# Mobile Toggle Switch

1. Go to http://responsive-nav.com and download the the package (we provided it on Shared Items)

Web Desi

Week 11

2. Grab the "11 Responsive Nav START" folder and the "11 responsive-nav.js-master" folder.

## Add Files to the root folder

- 1. Open the responsive-nav.js-master folder and copy the responsive-nav.css and responsivenav.js files to your root folder —11 Responsive Nav START.
- 2. There is a folder of demos in the "...master" folder. You can open each and test it in a browser. The one that most closely matches the layout of our RWD page is the "advanced" demo. Open the index page of the advanced demo in the browser to see the responsive nav in action. We will steal some styles from the CSS associated with this page.

## Connect the Javascript

- 1. From the http://responsive-nav.com website, copy the code from the LINK FILES area. Paste the "responsive-nav.css" link into the head of your index page. Paste the script code <script src="responsive-nav.js"></script> into the index page just above the closing  $\lt$ /body> tag.
- 4. From the responsive-nav website, copy the code from the HOOK UP THE PLUGIN area
- 5. Paste it before the closing  $\langle \text{body} \rangle$  tag.

## Modify HTML

The navigation code (what responsive-nav.com calls the "Markup") already exists on our page:

1. In our HTML, we need to add a class name to the nav. It will become:  $<$ nav class $=$ "nav-main nav-collapse" $>$ 

## Add Some CSS

- 1. Go to the Advanced Demo folder and open the styles.css in Dreamweaver.
- 2. Copy the first 4 rules under NAVIGATION STYLES and all the NAV TOGGLE STYLES from the styles.css. Paste them into the responsive-nav.css above the media query.
- 3. (Change the media query to 42em to match the media query in our styles.css.)
- 4. Test your site. Your nav should work but look a little rough.

5. In the mobile view, the links will still be arranged in 2 columns. Go into our styles.css and find

```
nav-main ul li {
   float: left;
   width: 49%;
   … }
```
 Delete or "comment out" the float and width. Now each link will span the width of the window.

## Link the icon font

1. Check out this code from the responsive-nav.css:

```
@font-face {
   font-family: "responsivenav";
  src:url("../icons/responsivenav.eot"); (Note that it is looking for a font in an
icons folder)
```
}

…

- 2. Move the "icons" folder from the responsive-nav.js-master > Demos folder into our root folder. (This folder holds the font for the pretty hamburger icon.)
- 3. Remove the dot-dot-slash from the link: src:url("**../**icons/responsivenav.eot")

## **Customize**

- 1. In the responsive-nav.css file change the media query to 42 em
- 2. Modify settings in the NAV TOGGLE STYLES section, to change the color of the hamburger icon

```
.nav-toggle:before {
color: #12AAE2;
… }
```
3. Modify the logo style in our style.css to enable the icon to sit next to the logo

```
.logo {
   float:left;
   … }
```
4. Check out some customizing options in the responsive-nav.js file:

```
 this.options = {
animate: true, \frac{1}{2} Boolean: Use CSS3 transitions, true or false
transition: 284, \frac{1}{2} Integer: Speed of the transition, in
                               milliseconds
label: "Menu", \frac{1}{2} // String: Label for the navigation toggle
insert: "before", \frac{1}{2} // String: Insert the toggle before or after the
                               navigation
customToggle: "", \frac{1}{2} Selector: Specify the ID of a custom toggle
closeOnNavClick: false, \frac{1}{2} Boolean: Close the navigation when one of the
                               links are clicked
openPos: "relative", \frac{1}{1} String: Position of the opened nav, relative or
                                static
navClass: "nav-collapse", // String: Default CSS class. If changed, you need
                               to edit the CSS too!
```
#### Clean up

If you want to stay consistent you could do the following:

- From the Dreamweaver files panel put the responsive-nav.js file into the scripts folder
- Make sure to update the file path in the <script src="**scripts/**responsive-nav.js"></script> if Dreamweaver didn't do it for you.

## Please Tell Us How It Works!

I don't know how it works, but I have a clue. I looked in Page Source in Safari as I re-sized my browser window and discovered some mysterious class switching, and something called "ariahidden".

## How do I view *my* page source?

1. Go to Safari > Preferences — Advanced tab — check the "Show Develop menu in menu bar" check box.

2. Go to Develop > Show Page Source

Go to the next page to see the secret revealed…

## What is happening behind the scenes

I made three screen captures of the page's source code to show how the script messes with the code at different screen widths

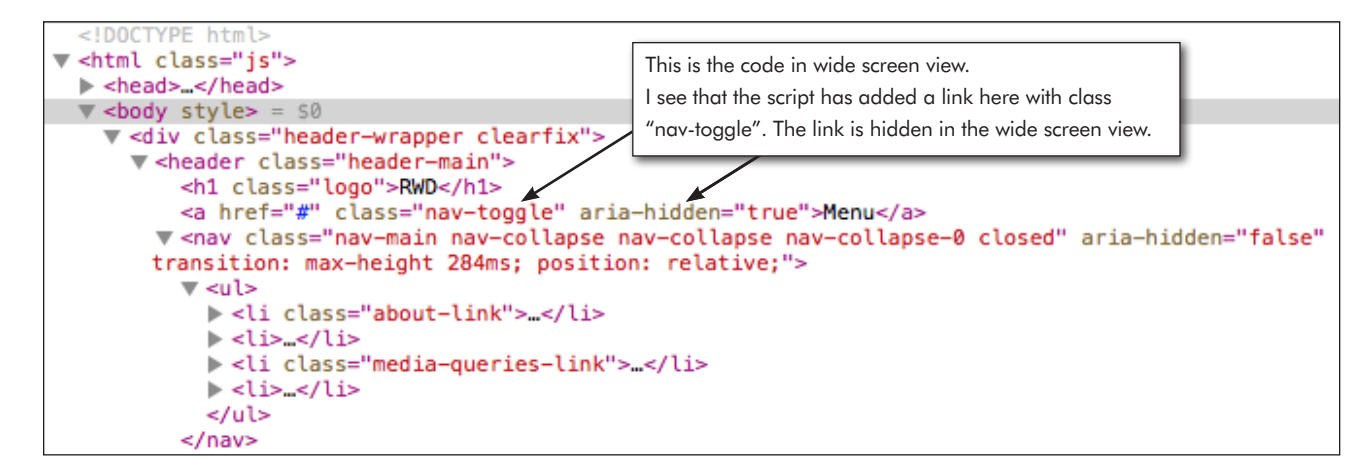

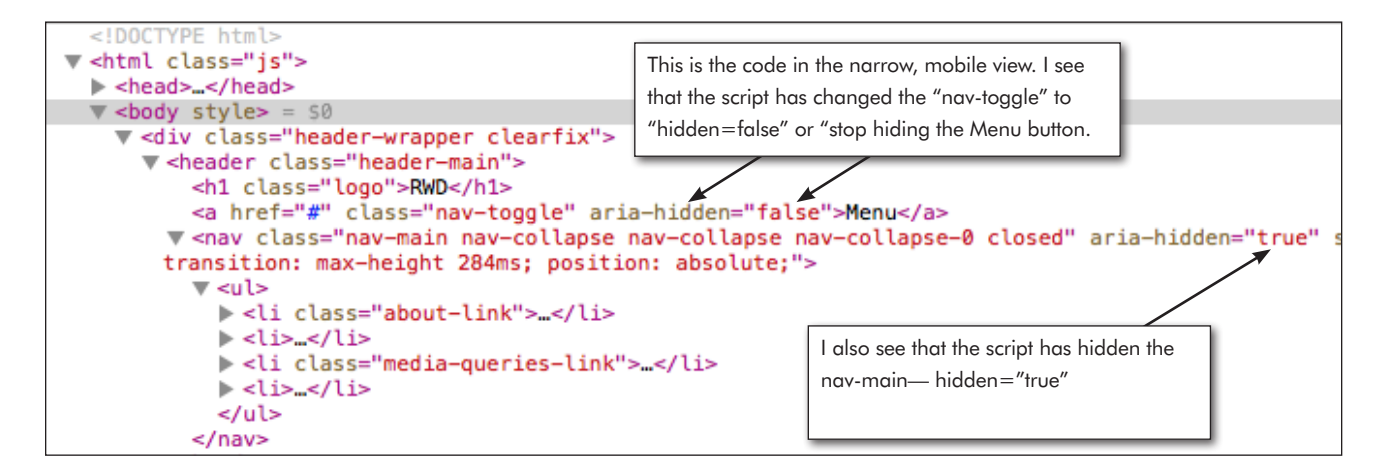

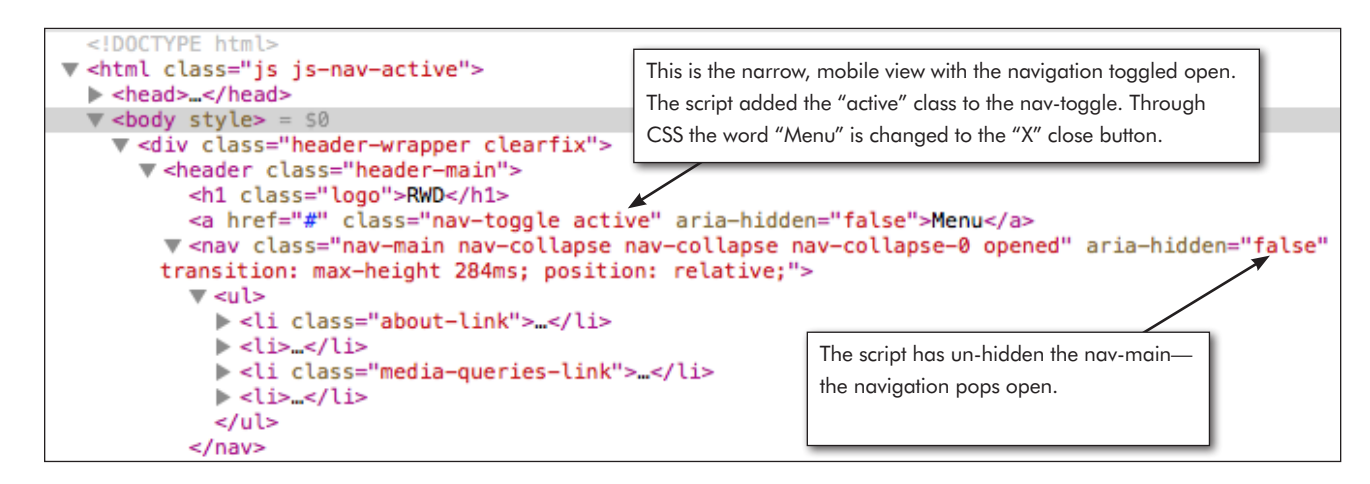